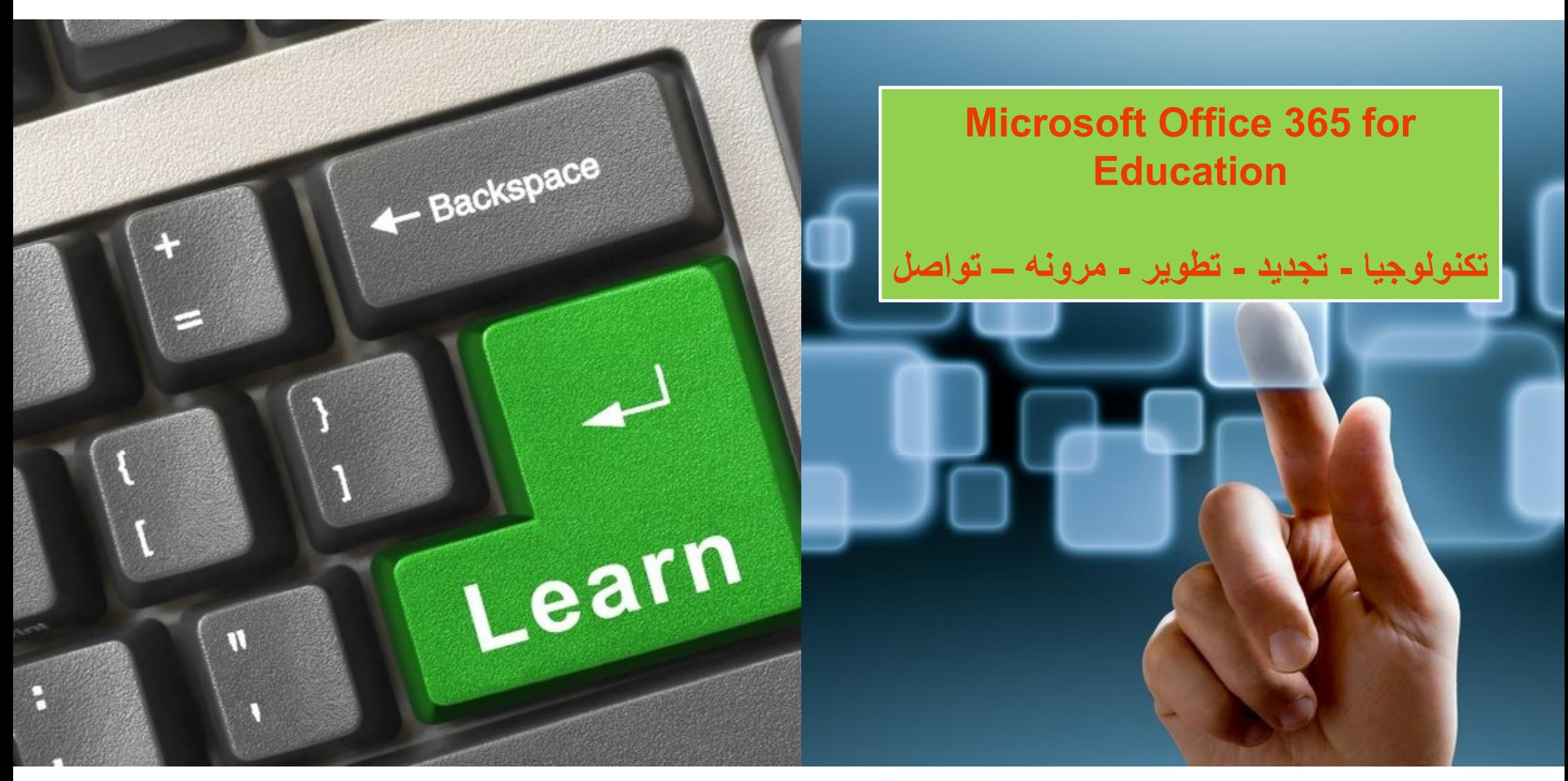

## Office 365

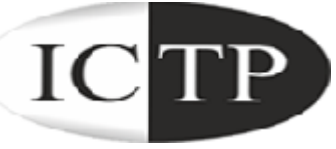

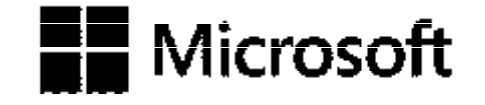

#### **To Grow More** Leave What you have learnt Behind .....

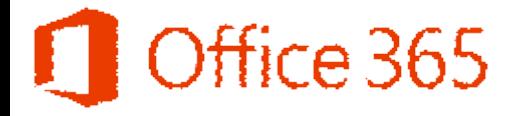

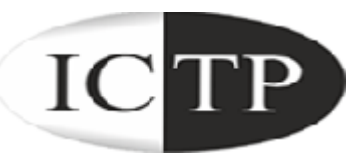

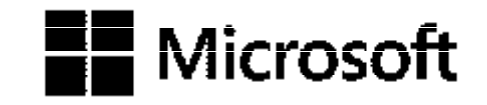

# Coffice 365

**الحلقة السادسة**

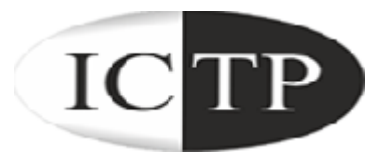

#### **في ھذه الحلقة سوف نتعلم كیفیة أستخدام Online Lync تسجیل الدخول علي Lync - Lyncجھات الاتصال – الإتصال و المراسلات(Video – Voice – IM( محاضرات عبر الإنترنت ( (Polls - Whiteboard – Programs – Desktop Sharing (مع عمل Recording**

#### **Office 365 for Education**

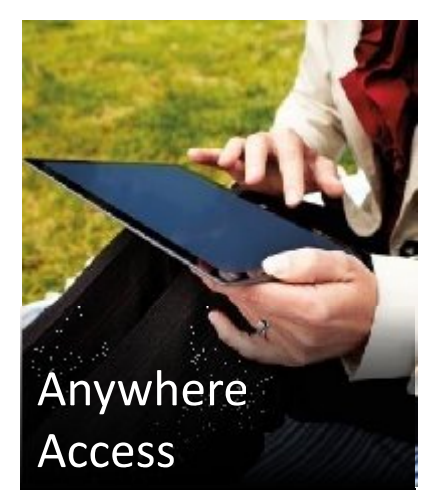

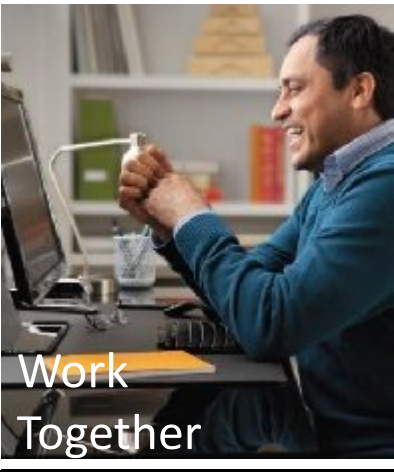

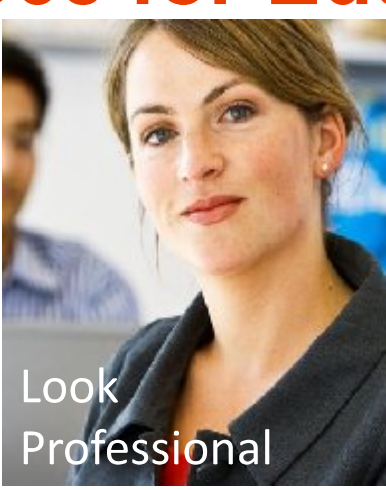

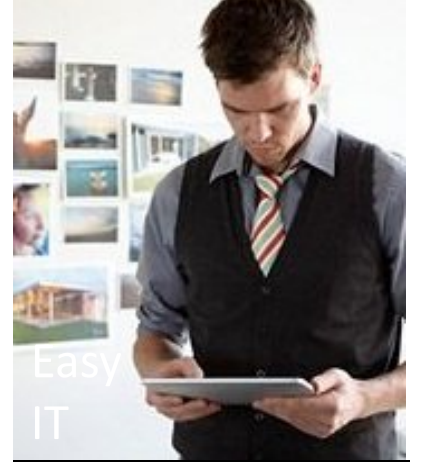

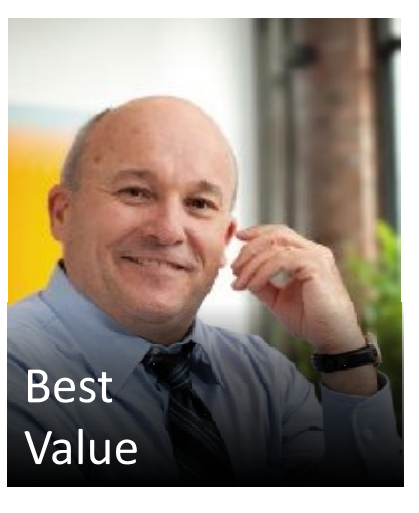

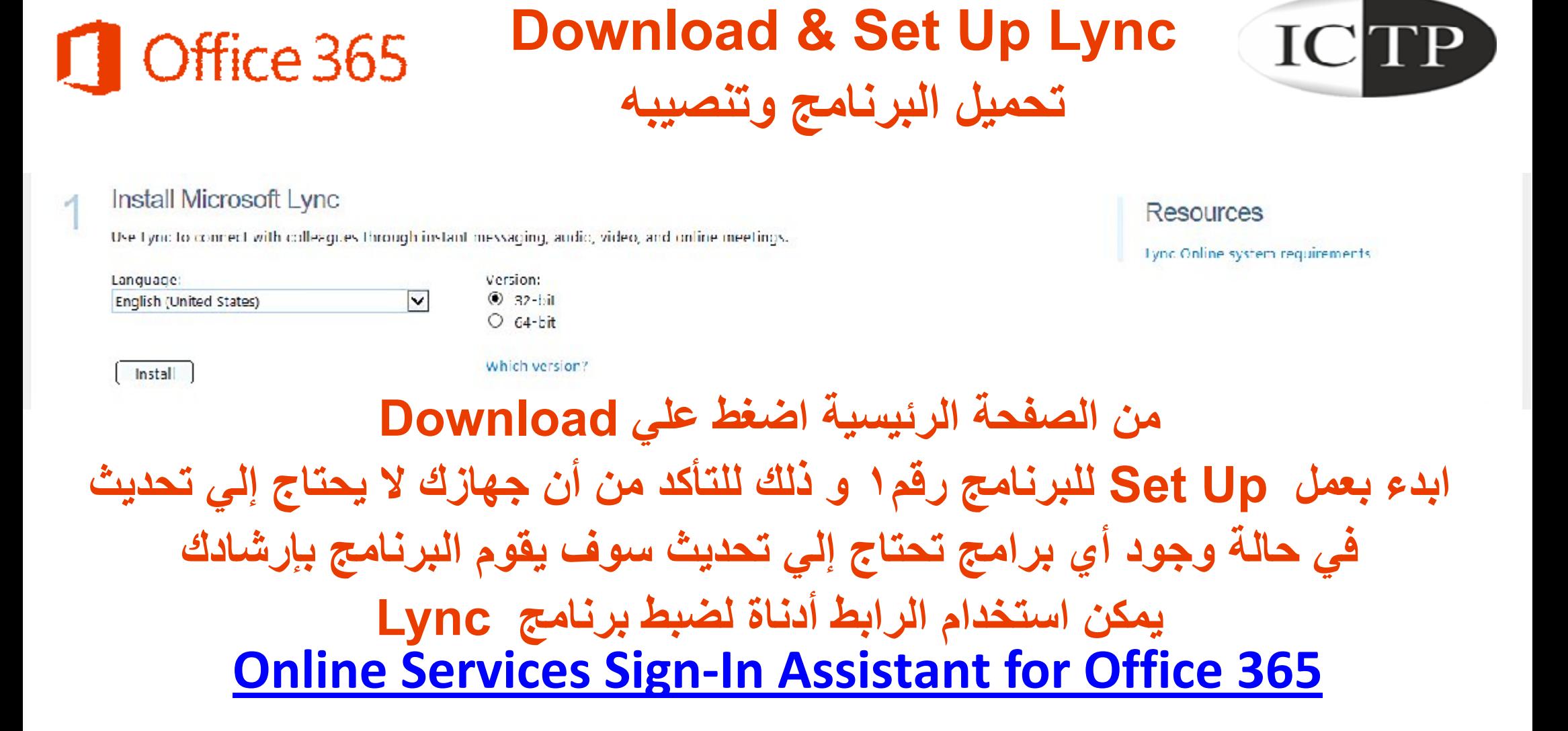

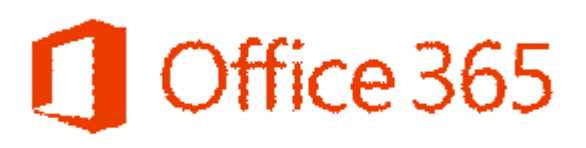

**تسجیل الدخول علي برنامج Lync**

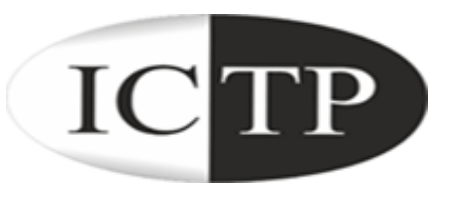

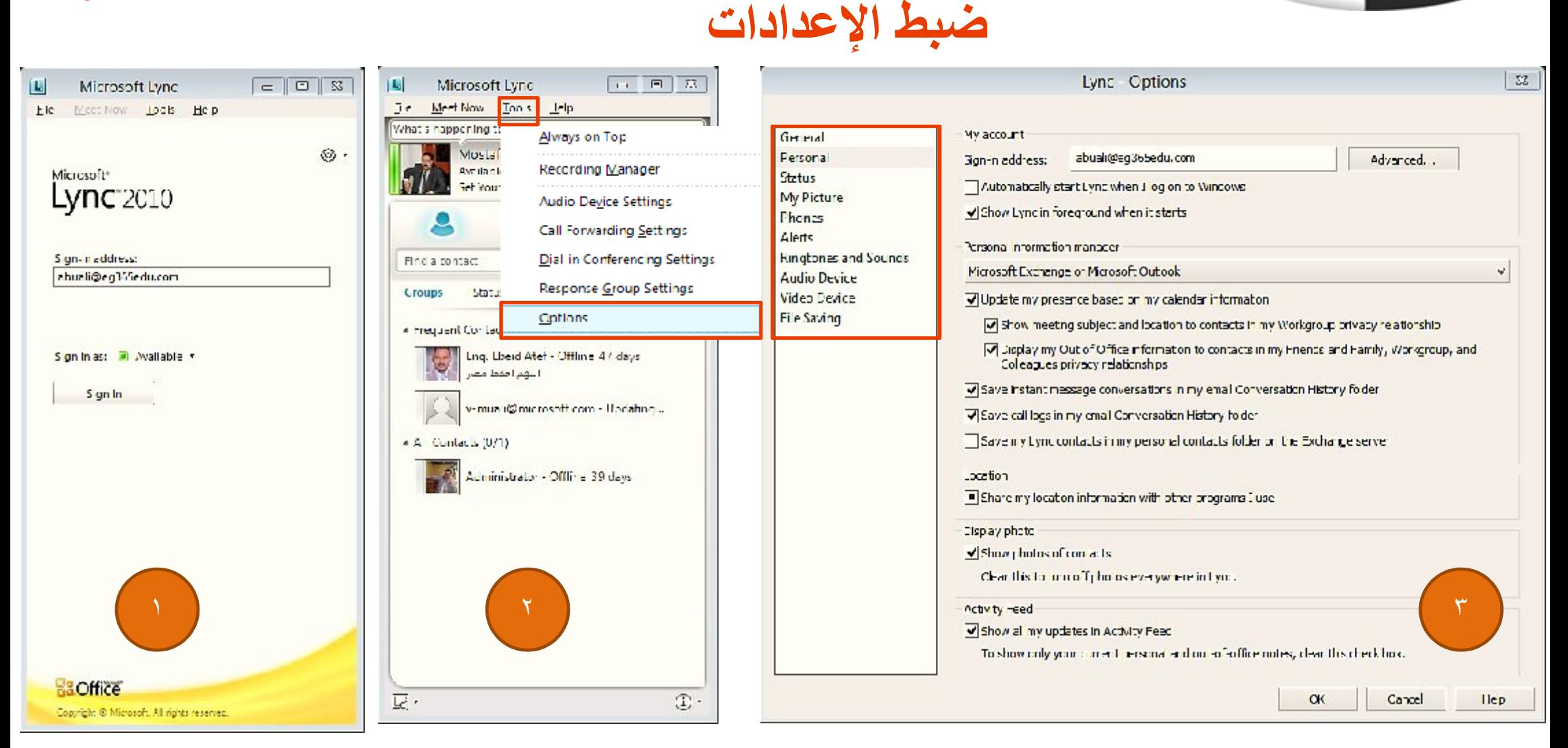

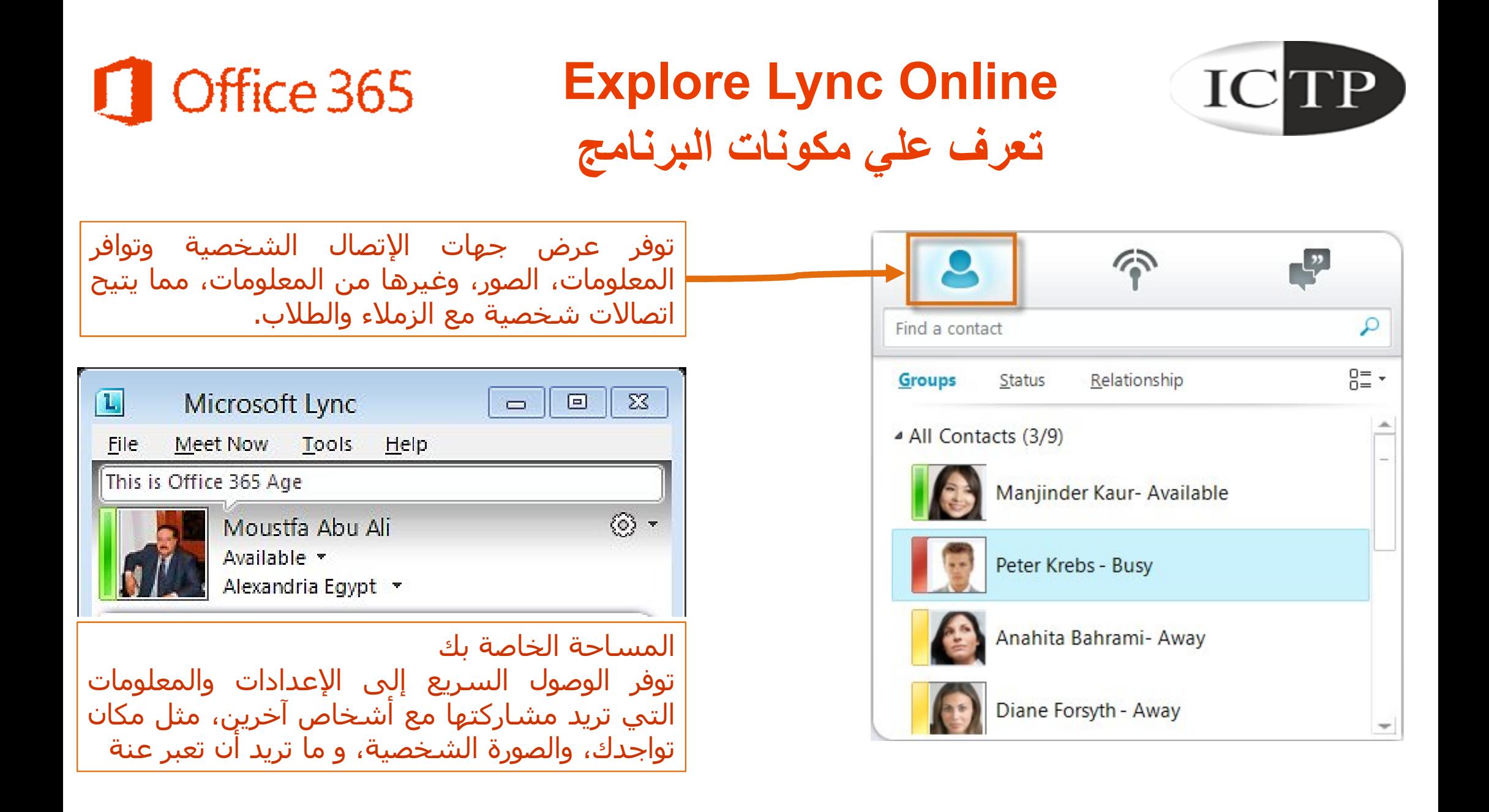

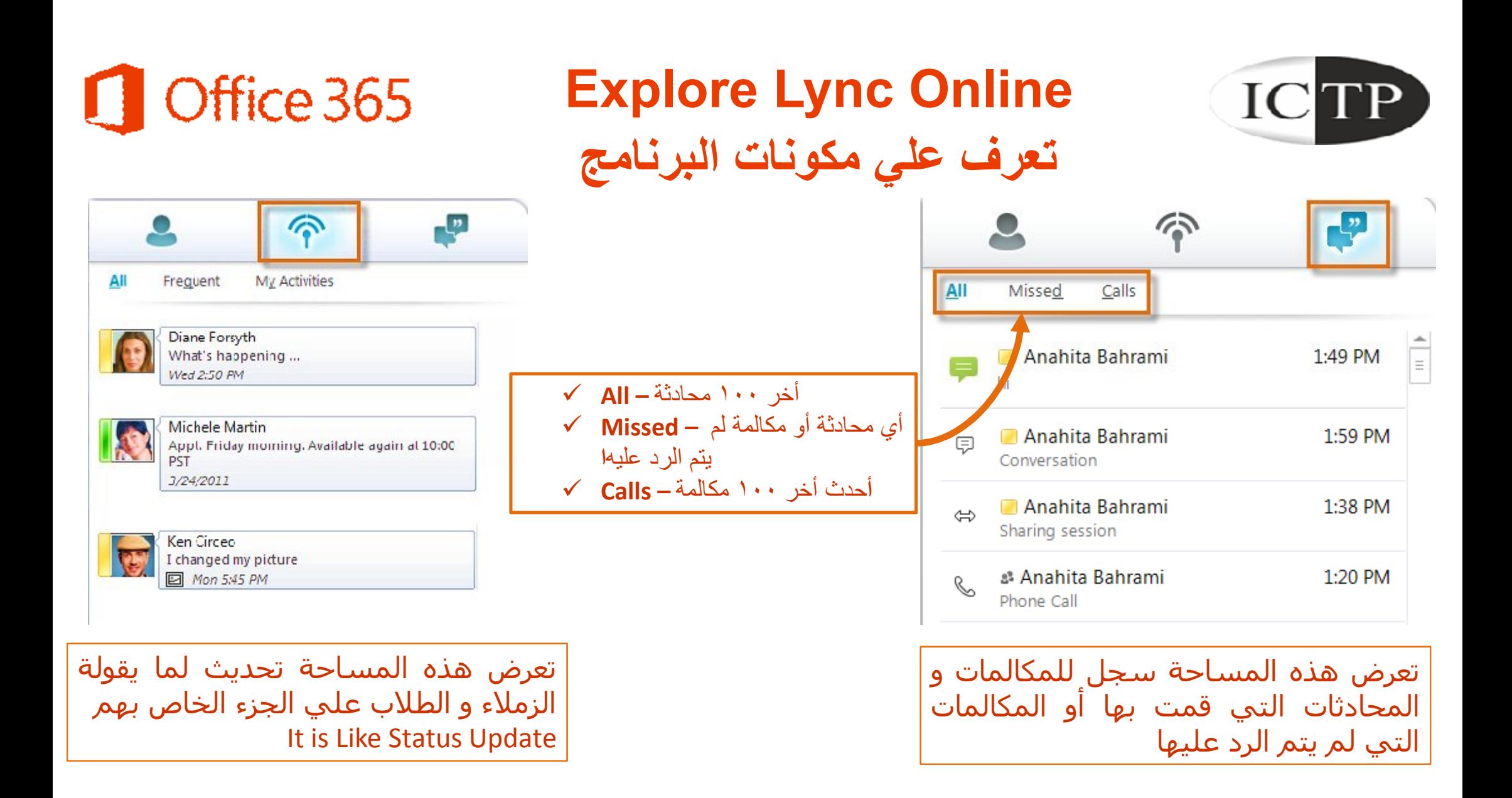

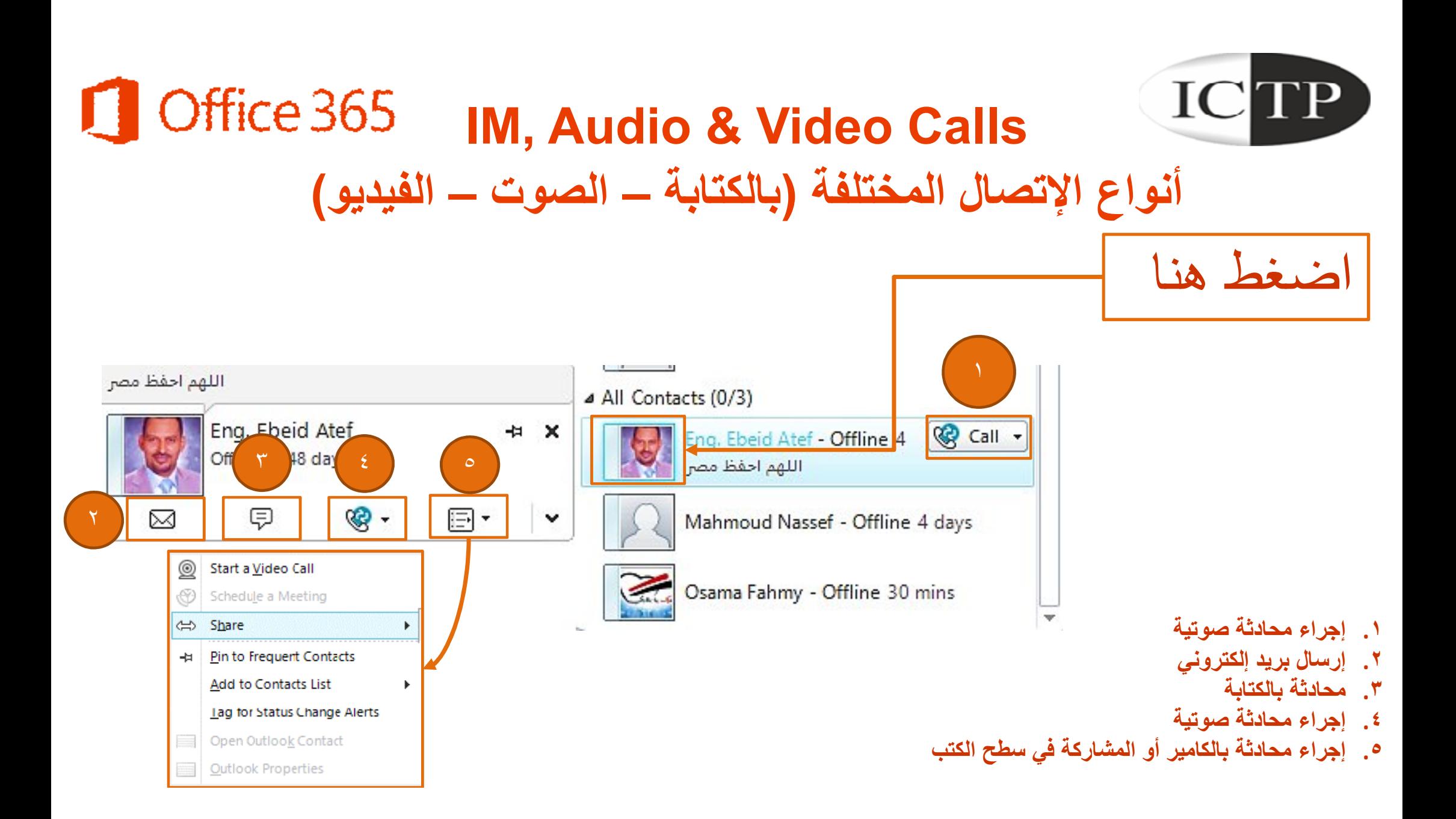

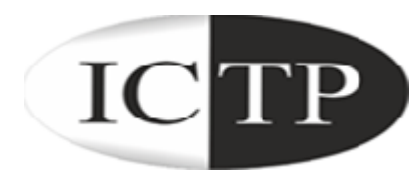

## **How To - Videos مجموعة فیدیوھات تعلیمیة**

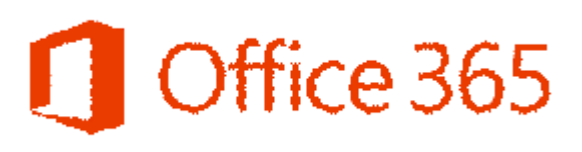

- ما ھو برنامج Lync؟
- كیفیة إضافة جھة اتصال؟
- كیفیة إرسال رسالة نصیة؟
- كیفیة عمل أتصال صوتي؟
	- كیفیة اضافة Note؟
- كیفیة المشاركة في العروض التقدیمیة
	- كیفیة المشاركة في برنامج؟
	- كیفیة المشاركة في سطح المكتب؟
		- كیفیة تغییر Status Your
- كیفیة الوصول إلي المحادثات الفائتھ؟

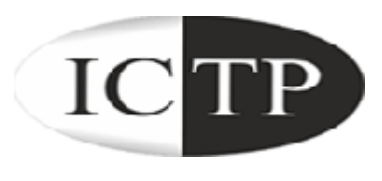

#### **Create Online Lectures**

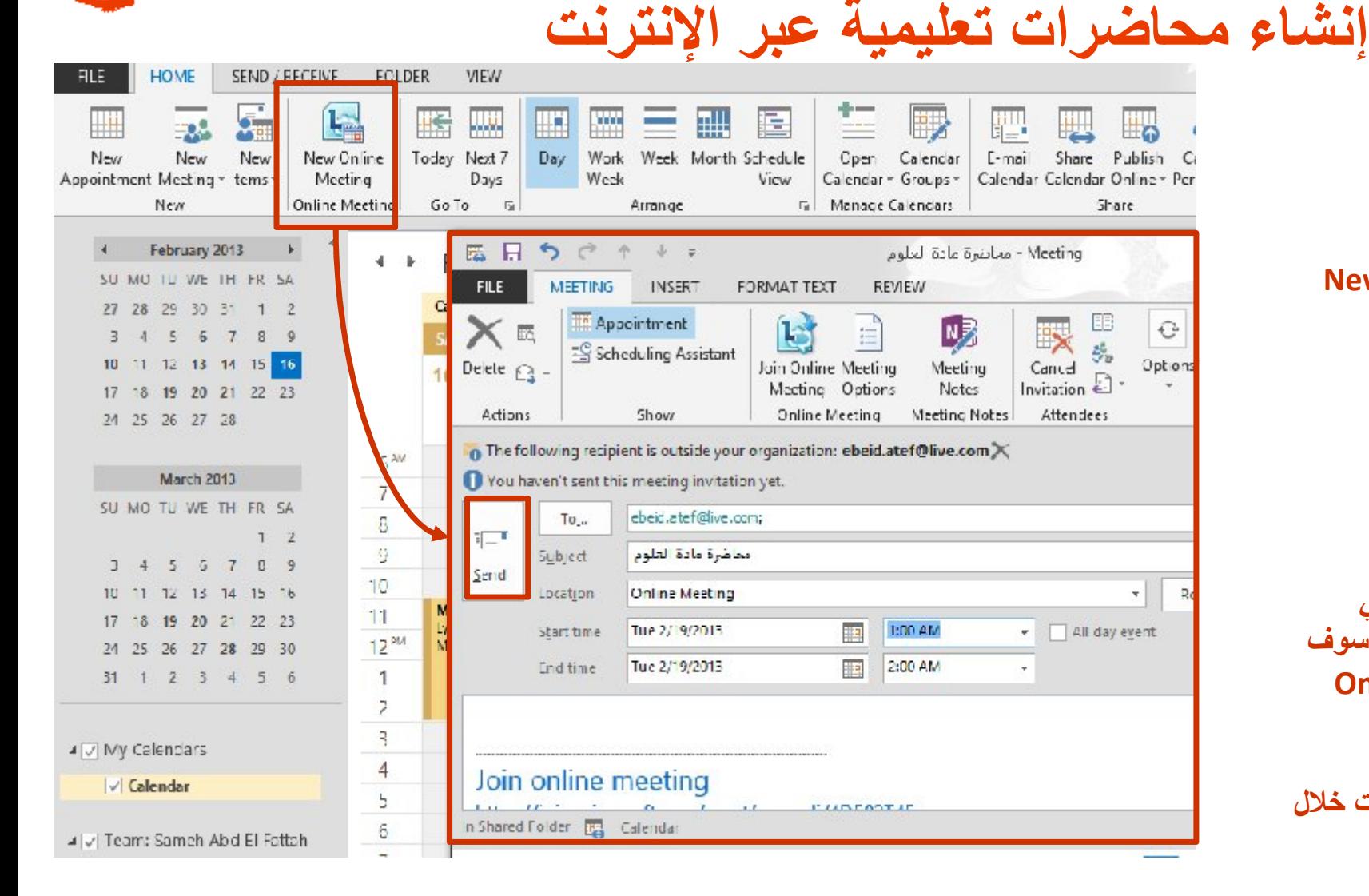

**Coffice 365** 

- **.١ من برنامج Desktop Outlook .٢ من التقوبم Calendar New Online Meeting علي اضغط .٣**
	- **.٤ في الرسالة حدد:**
	- **المرسل ألیھم**
	- **موضوع المحاضرة**
	- **مكان المحاضرة Online**
		- **میعاد بدء المحاضرة**
		- **میعاد إنتھاء المحاضرة**
		- **.٥ اضغط send لأرسال الرسالة**
- **.٦ كل من تصلة الرسالة و یضغط علي سوف Join Online Meeting الرابط یتمكن من حضور المحاضرة Online**
	- **.٧ یمكنك دعوة حتي ٢٥٠ فرد في المحاضرة الواحدة**
- **.٨ یمكنك عمل أي عدد من المحاضرات خلال الیوم الواحد**

# **G** Office 365 What can you do in the Online Lecture? ICTP **ما یمكن عملة أثناء المحاضرات التعلیمیة عبر الإنترنت**

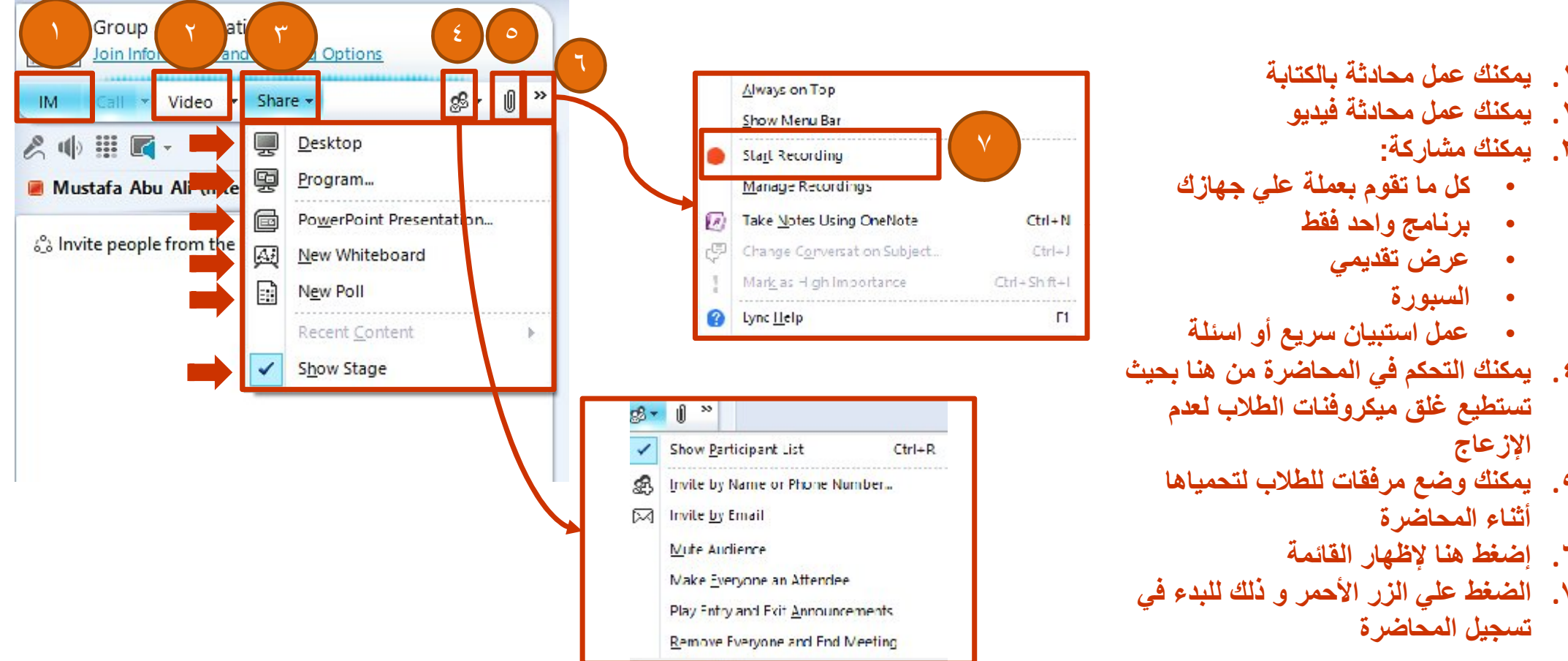

- - **.٢ یمكنك عمل محادثة فیدیو**
		- **.٣ یمكنك مشاركة:**
- **كل ما تقوم بعملة علي جھازك**
	- **برنامج واحد فقط**
		- **عرض تقدیمي**
			- **السبورة**
- **عمل استبیان سریع أو اسئلة**
- **.٤ یمكنك التحكم في المحاضرة من ھنا بحیث تستطیع غلق میكروفنات الطلاب لعدم الإزعاج**
	- **.٥ یمكنك وضع مرفقات للطلاب لتحمیاھا أثناء المحاضرة**
		- **.٦ إضغط ھنا لإظھار القائمة**
- **.٧ الضغط علي الزر الأحمر و ذلك للبدء في تسجیل المحاضرة**

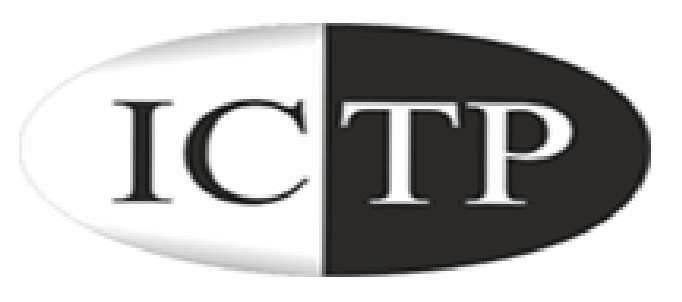

#### **لمزید من المعلومات یمكنك مراسلتنا علي برید للدعم الفني یتم تحدیدة من قبل الجامعة أو الكلیة**

# Office 365